## Массовое редактирование настроек выполнения элементов курса

1. Для того чтобы установить настройки для выполнения элемента курса по умолчанию на весь курс, зайдите слева в меню Настройки → "Управление курсом" → "Завершение курса".

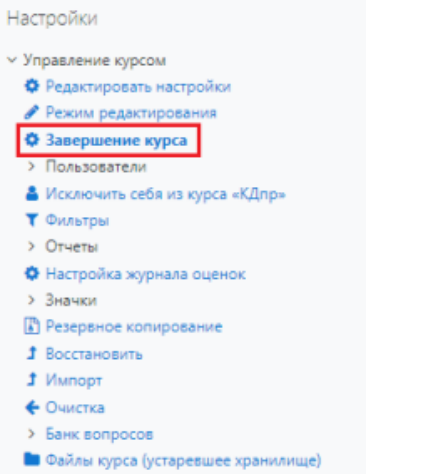

2. Перейдите во вкладку "Массовое редактирование настроек выполнения элементов курса".

Массовое редактирование настроек выполнения элементов курса

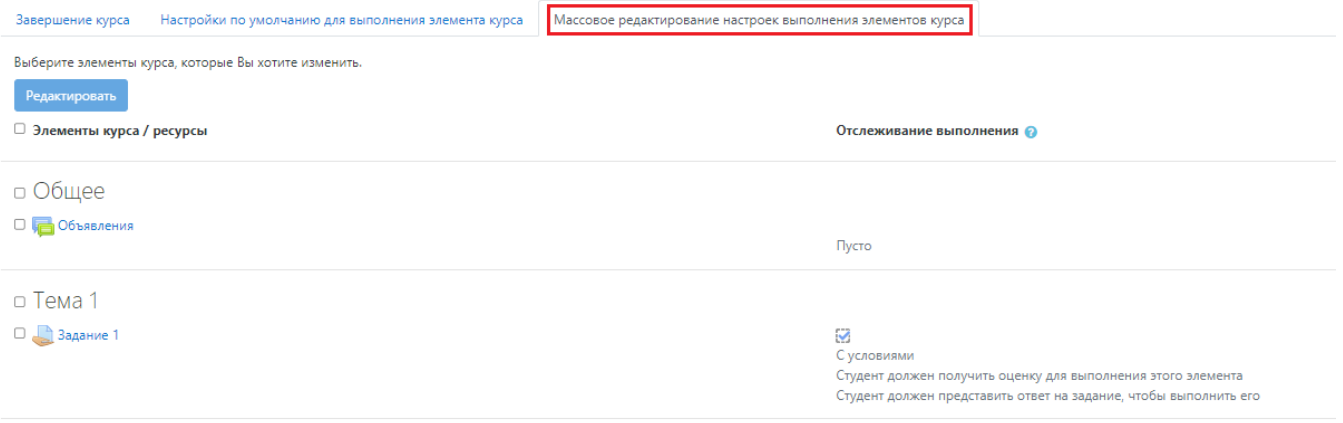

3. Отметьте элементы курса, для которых необходимо установить настройки. Нажмите "Редактировать".

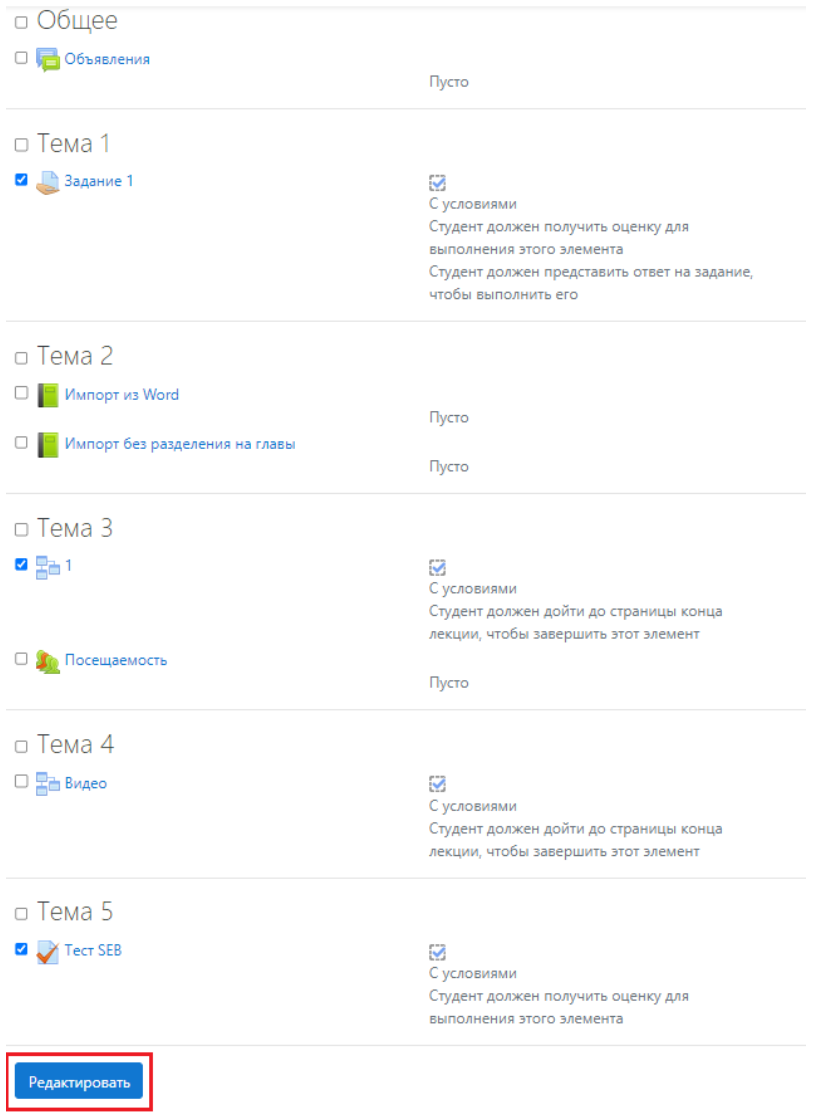

 4. Установите необходимые настройки. Выберите "Отслеживание выполнения", отметьте или уберите галочки "Требуется просмотр" и "Требу ется оценка". При необходимости установите дату, до которой планируется выполнение элементов курса. Сохраните изменения.

## Массовое редактирование настроек выполнения элементов курса

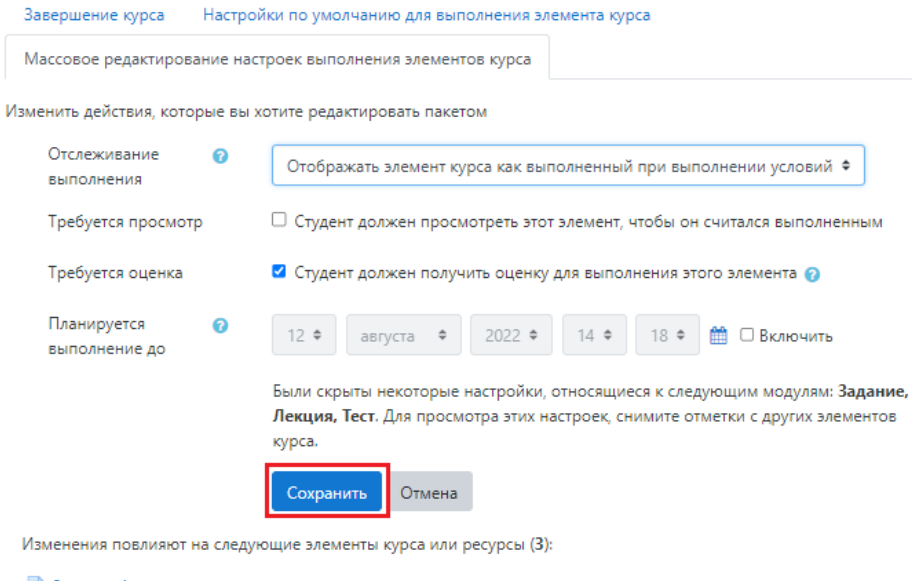

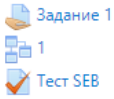